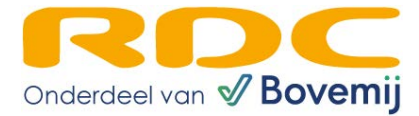

- o Open de browser waarmee je internet en ga naar [www.rdc.nl](http://www.rdc.nl/)
- o Druk rechtsboven op menu en kies 'Mobi-ID inloggen'.
- o Log in met jouw Mobi-ID gebruikersnaam en wachtwoord.
- o Kies het bedrijf waarvoor je inlogt.
- o Kies de dienst 'Proefritmanager beheer'.

Voordat je gebruik kunt maken van de nieuwe versie dien je onderstaande 5 stappen te doorlopen.

# 1 Formulierinstellingen

Via het menu Instellingen Formulier begin rit/ einde rit kom je terecht in de formulierinstellingen. Hier kun je de formulieren (die gebruikt worden voor proefritten, verhuur en vervangend vervoer) helemaal naar eigen smaak aanpassen en configureren.

Het scherm toont een aantal velden voor op het ritformulier die je aan of uit kunt zetten. Met de optie 'verplicht' aangevinkt is de medewerker verplicht om dat veld in te vullen; zonder input kan de desbetreffende rit niet worden opgeslagen. Logischerwijs wordt het veld dan ook altijd getoond. Als deze optie niet aangevinkt staat kan er, door middel van de optie 'zichtbaar', voor gekozen worden om het desbetreffende veld wel of niet te tonen. Op deze manier kun je alle digitale invulformulieren helemaal naar eigen wens aanpassen.

Het scherm is verdeeld in drie tabbladen: voor elk type rit een. Voor elk type rit kun je een 'Begin' en 'Einde' configureren.

# Tips

- o Het veld 'rijbewijscontrole' is afhankelijk van de geboortedatum en het rijbewijsnummer. Als één van deze velden niet gebruikt wordt is een rijbewijscontrole niet mogelijk.
- o De velden 'kenteken' en 'datum en tijd (start)' zijn altijd verplicht in te vullen en kunnen daarom niet uitgevinkt worden.

### 2 E-mailinstellingen

Via het menu Instellingen E-mail kom je terecht in de instellingen om de emails die worden verstuurd naar eigen wens aan te passen. Ook hier geldt dat er voor elk type rit een *begin rit* e-mail en *einde rit* e-mail opgesteld kan worden.

### 3 Logo en voorwaarden

Via het menu Instellingen Logo en voorwaarden kun je jouw bedrijfslogo en de proefritvoorwaarden toevoegen aan de verstuurde e-mails. Het logo wordt zowel in de email als op het ritformulier getoond, de voorwaarden worden als bijlage bij de e-mail meegestuurd.

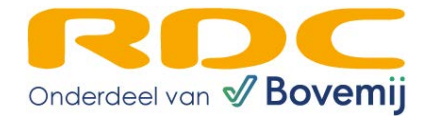

## 4 Medewerker toevoegen

Een medewerker die voor het eerst inlogt in de (mobiele) app van Proefritmanager wordt verzocht om zijn zakelijke e-mailadres in te voeren. Hierna dient de ProefritManager-beheerder deze medewerker te autoriseren via het Proefritmanager-dashboard. Dat doe je in het menu 'Medewerkers'. Een medewerker die niet geautoriseerd is, herken je aan een rood kruis.

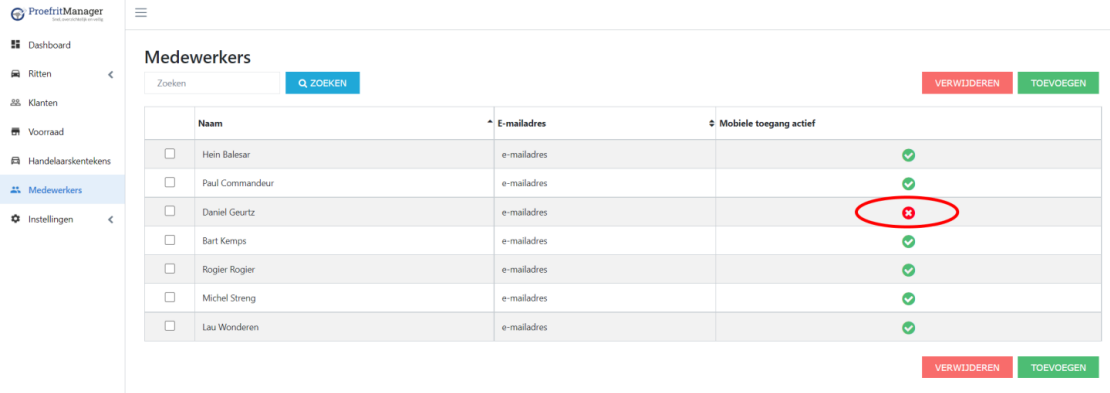

o Klik op de naam van de medewerker, zet de optie "Mobiele toegang actief" aan en druk op "OPSLAAN". De medewerker dient nu opnieuw in te loggen in de (mobiele) app van Proefritmanager.

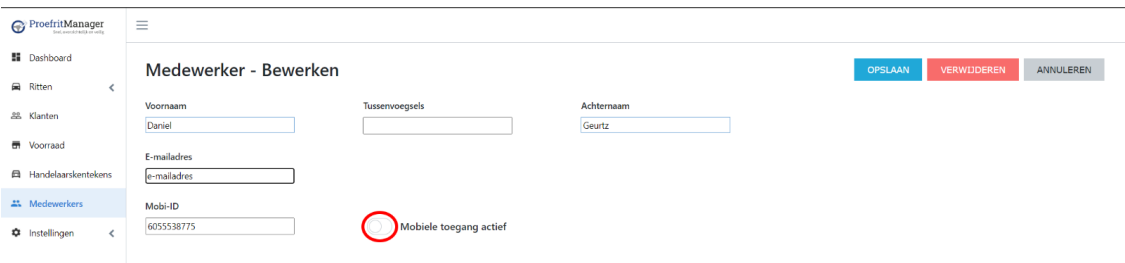

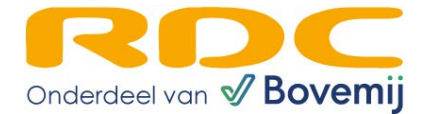

# 5 Proefritmanager app toevoegen op beginscherm van je telefoon

# Voor Android gebruikers:

- o Open Google Chrome en ga naar [www.rdc.nl.](http://www.rdc.nl/)
- o Druk rechtsboven op 'MENU' en kies 'Mobi-ID inloggen'.
- o Log in met je Mobi-ID gebruikersnaam en wachtwoord.
- o Kies het bedrijf waarvoor je inlogt.
- o Kies vervolgens de dienst "Proefritmanager gebruiker"
- o De mobiele versie van Proefritmanager wordt nu geopend.
- o Druk rechtsboven op het menu met de drie puntjes en kies 'Toevoegen aan startscherm'.
- o Geef de snelkoppeling een naam en tik op 'Toevoegen'
- o Tik op het icoontje en houd ingedrukt om het te verslepen naar een plek naar keuze op het startscherm.

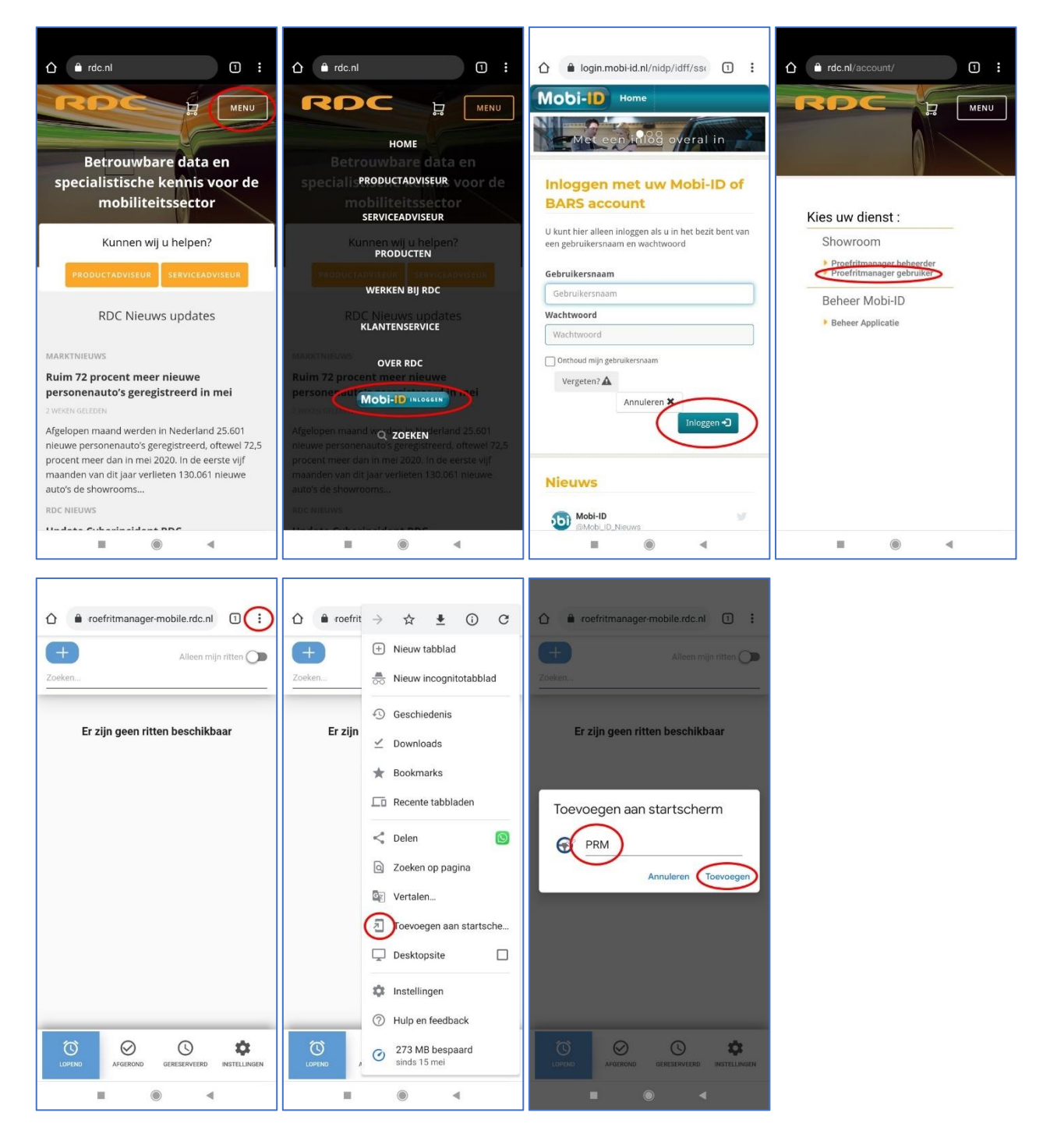

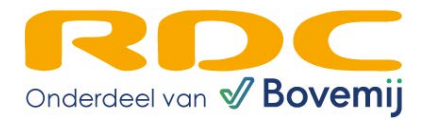

### Voor iPhone gebruikers:

- o Open de app waarmee je internet en ga naar [www.rdc.nl](http://www.rdc.nl/)
- o Druk rechtsboven op menu en kies 'Mobi-ID inloggen'.
- o Log in met jouw Mobi-ID gebruikersnaam en wachtwoord.
- o Kies het bedrijf waarvoor je inlogt.
- o Kies de dienst 'Proefritmanager gebruiker'.
- o De mobiele versie van Proefritmanager wordt nu geopend.
- o Druk onderin op de knop om te delen. Dat is het pictogram van een vierkant met het pijltje naar boven.
- o Druk op 'Zet op beginscherm'.
- o Je ziet de naam die op het beginscherm zal komen en het website-adres. Druk op de naam om die te veranderen, bijvoorbeeld als het een heel lange naam is. Druk vervolgens op 'Voeg toe'.
- o Tik op het icoontje en houd ingedrukt om het te verslepen naar een plek naar keuze op het startscherm.

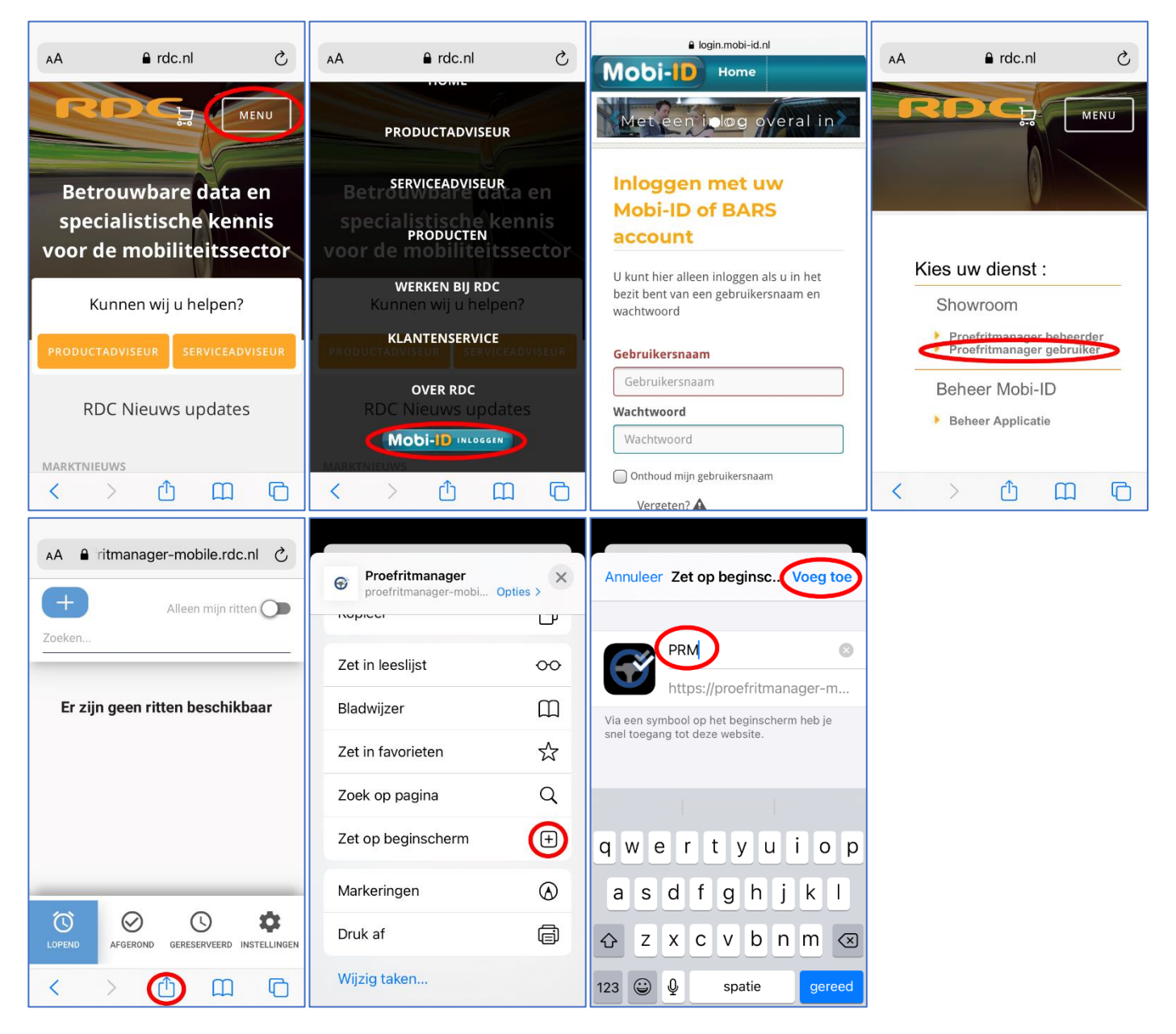